## **Requesting Electronic Delivery for Tax Forms**

℗ You must change your tax forms printing elections to receive electronic forms that you can print at home from Workday.

## **On this job aid:**

- [How to request electronic delivery for your W2](#page-0-0)
- [How to request electronic delivery for your 1095-C](#page-2-0)

<span id="page-0-0"></span>How to request electronic delivery for your W2

- 1. Log into Workday
- 2. On your Home Page under Your Top Apps, click View all Apps,

**88 View All Apps** 

3. Select the Pay App

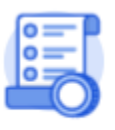

Pay

4. From the right hand column, select Tax Documents.

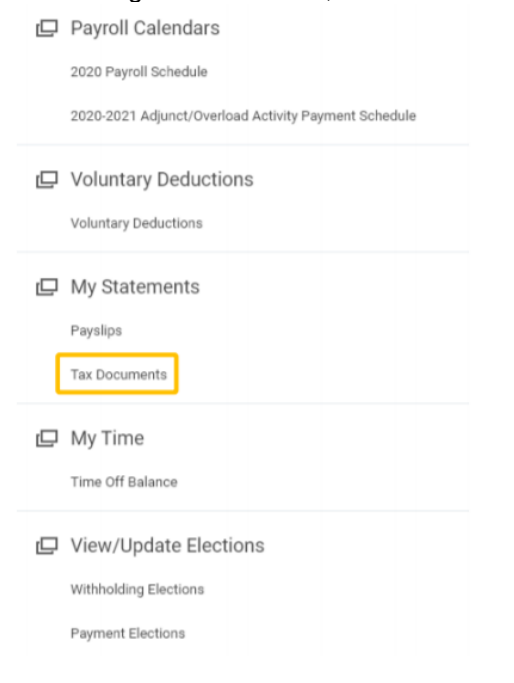

5. On the Tax Forms Printing Elections, click on the Edit button

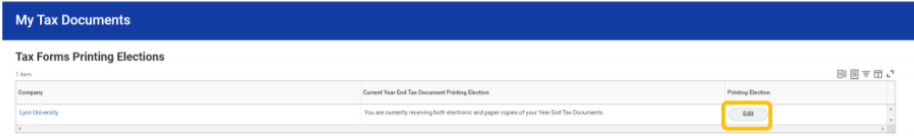

6. Your current Year End Form Printing Election will be displayed. Click on the New Election to change your preference.

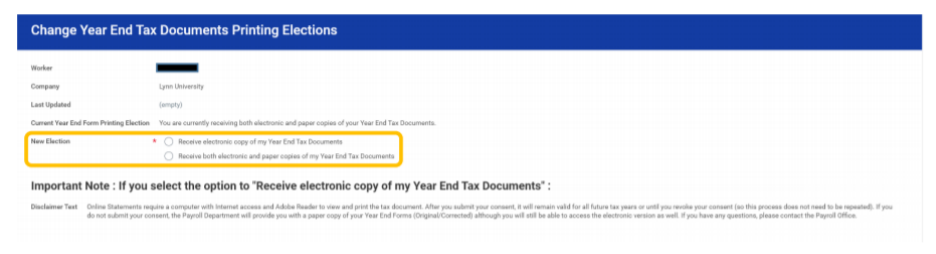

7. Click OK to save your changes

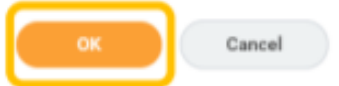

8. Your new election will be displayed. Click on Done. This will return you to the Tax Forms Printing Elections Page. Click Done.

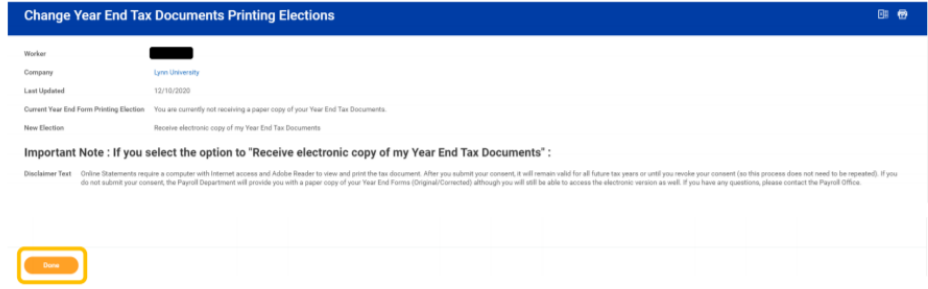

<span id="page-2-0"></span>How to request electronic delivery for your 1095-C

1. From the Workday homepage, select the Benefits icon

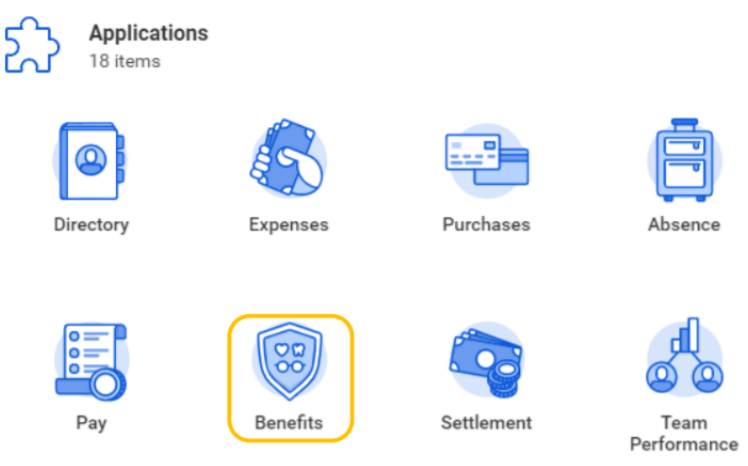

2. From the left hand column, select 1095-C Printing Election.

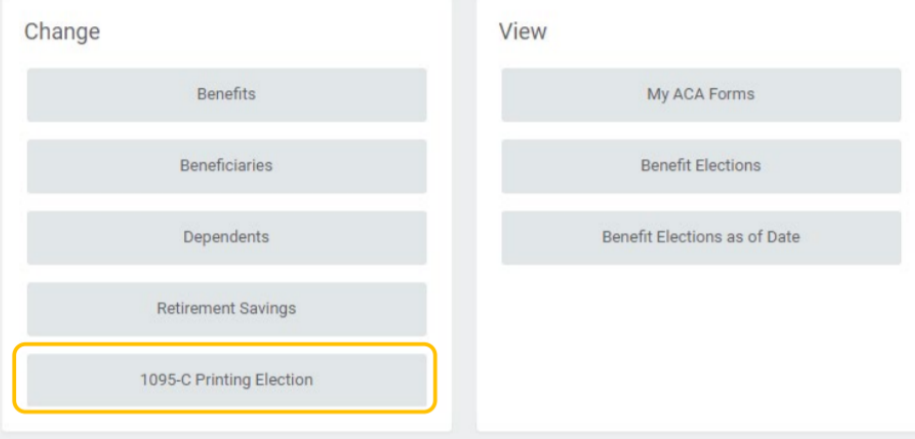

3. On the Change 1095-C Printing Elections, click on the circle to change your printing elections. Click on OK to save your changes.

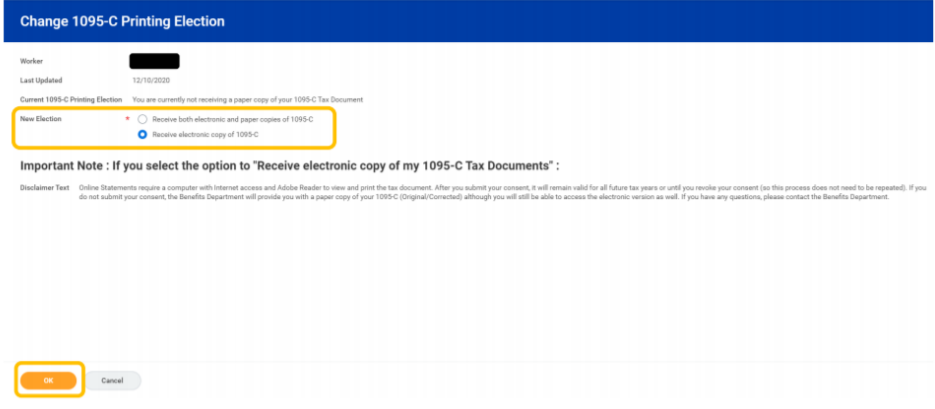

4. Your new election will be displayed. Click on Done.

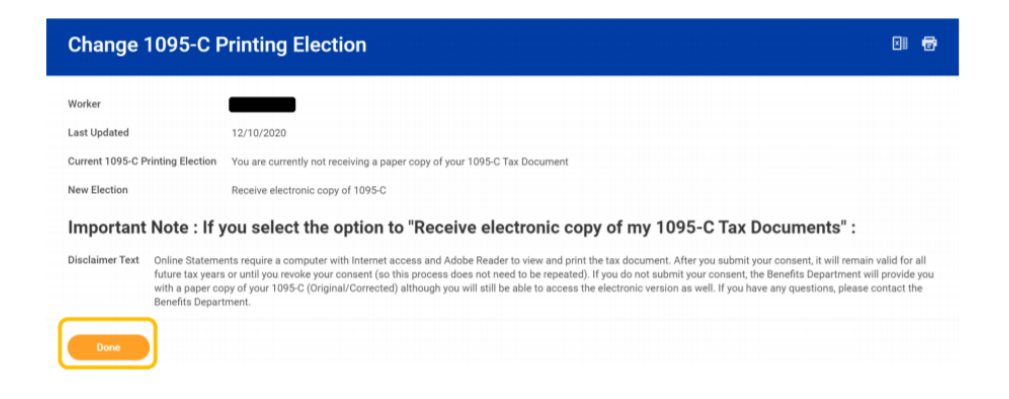